**Dipl.-Ing. (FH) Markus Öhlenschläger**

# Lastabtrag aus anderem Strukturmodell

# Weitergabe von geschossbezogenen Lasten zwischen Strukturmodellen

Die Tragwerksplanung auf Grundlage von Strukturmodellen stellt eine große Arbeitserleichterung dar und bietet viele Merkmale, die zusätzlich helfen, einen guten Überblick zu behalten und Informationen zu verwalten und zu steuern. Bei größeren Projekten kann es förderlich sein, die Aufgabe auf mehrere Strukturmodelle aufzuteilen. Für diese Art der Projektbearbeitung bietet der StrukturEditor die Möglichkeit, komplexe Belastungssituationen zwischen mehreren, aufeinander aufbauenden Strukturmodellen weiterzuleiten und abzutragen.

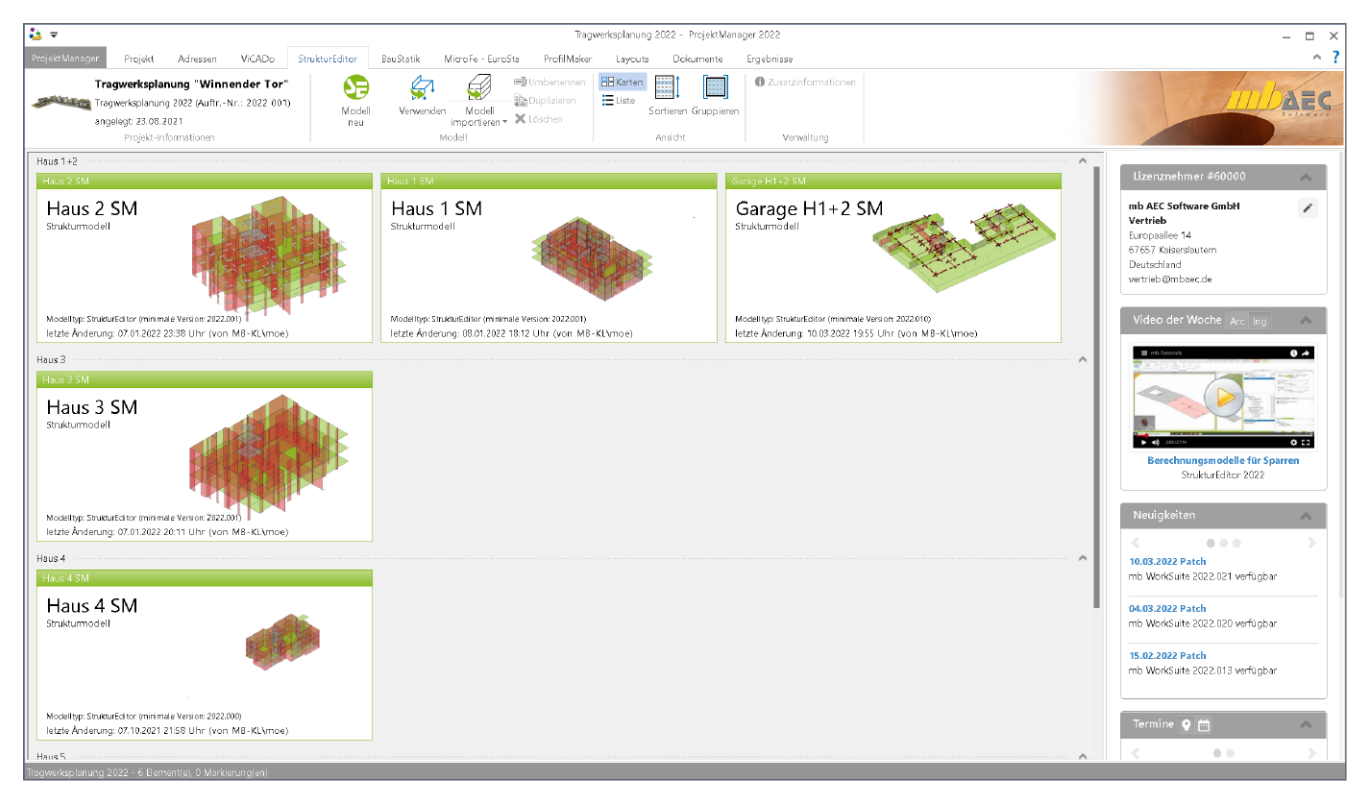

Bild 1. StrukturEditor-Modelle im Versionsprojekt "Winnender Tor", aus der mb WorkSuite 2022

# **Aufteilung in mehrere Strukturmodelle**

Bei größeren Bauvorhaben können mehrere Gebäude auf einem Baufeld geplant und ausgeführt werden. Für diese Projekte sollte etwas Zeit und Vorüberlegung in eine gute und geeignete Projekt-Struktur investiert werden. Dies gilt besonders für Projekte, bei denen aufgehende Gebäudeteile auf einem gemeinsamen Grundstock aufgebaut werden. Hier können unterschiedliche Bearbeitungsstrategien angewendet werden. Zum einen kann die komplette Modellierung und Abbildung des gesamten Tragwerks in einem StrukturEditor-Modell erzeugt werden. Bei diesem Fall wird, z.B. über die vertikale Lastverteilung, die gemeinsame Belastung aus mehreren aufsteigenden Gebäudeteilen auf der Gründung oder der Tiefgarage berücksichtigt.

Zum anderen können die einzelnen unabhängigen Gebäude oder Projektteile in separaten StrukturEditor-Modellen bearbeitet werden. Über den Lastabtrag aus anderen Strukturmodellen können, z.B. auf die gemeinsame Tiefgarage, die Belastungen übernommen werden. Diese Art der Aufteilung bietet zwei Vorteile: durch die Gliederung wird die Übersichtlichkeit gesteigert. Darüber hinaus fördert diese Arbeitsweise die parallele Bearbeitung, da jedes Strukturmodell unabhängig bearbeitet werden kann.

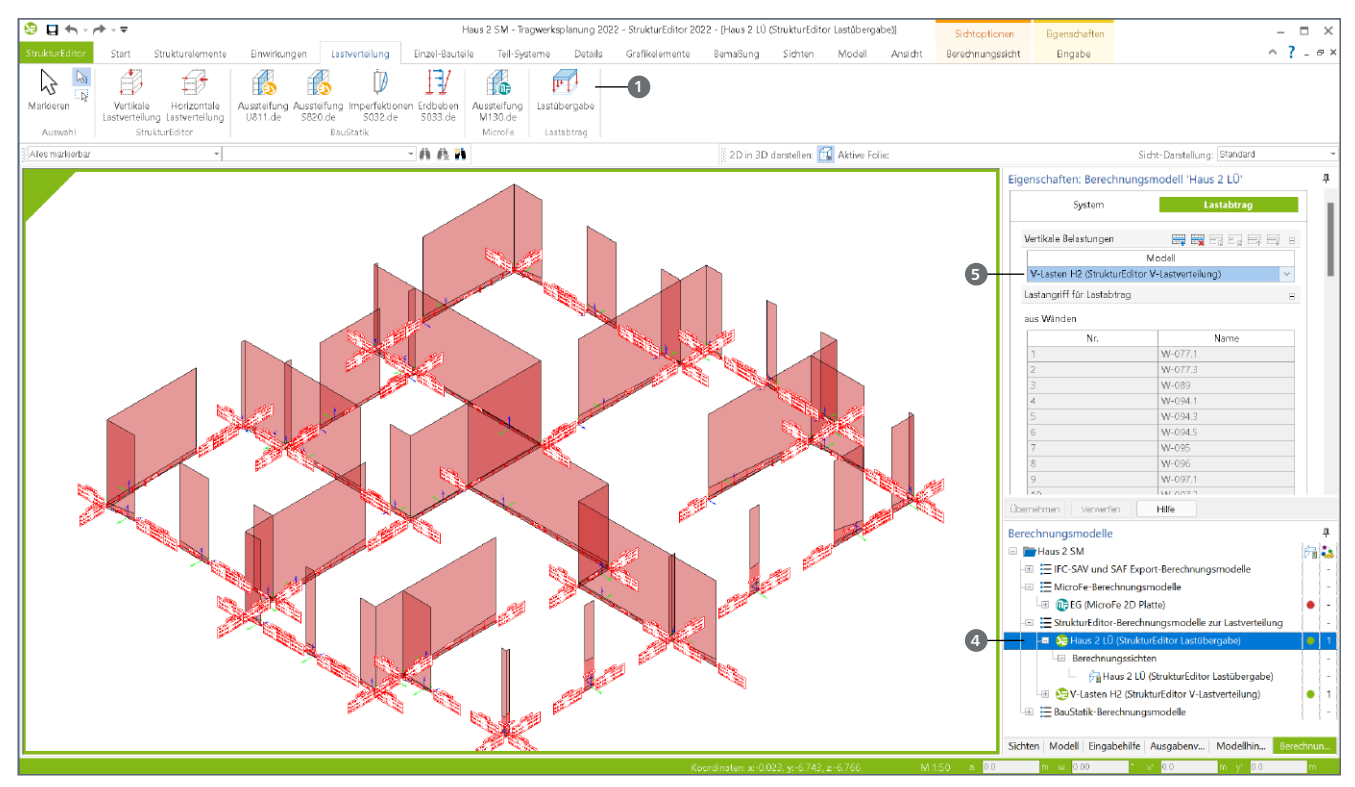

Bild 2. Berechnungssicht einer Lastübergabe mit Darstellung der lastbringenden Strukturelemente

### **Lastübergabe vorbereiten**

**Berechnungsmodell erzeugen**

Die Lastübergabe wird zwischen zwei StrukturEditor-Modellen durchgeführt. Vergleichbar zu Berechnungsmodellen für die Bauteilbemessung wird eine Lastübergabe ebenfalls im belastenden Strukturmodell mit einem Berechnungsmodell vorbereitet.

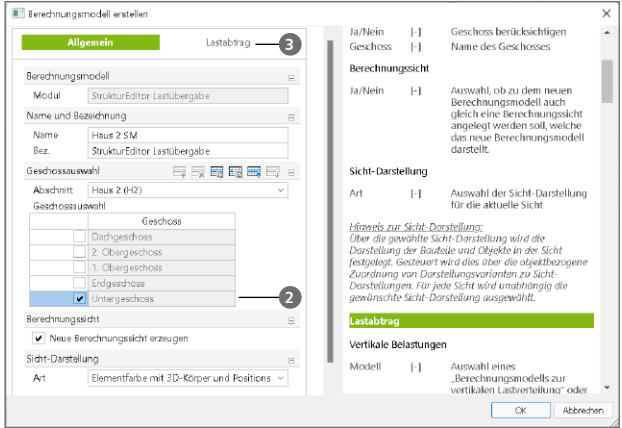

Bild 3. Erzeugung eines Berechnungsmodells für die Lastübergabe

Über die Schaltfläche "Lastübergabe" im Register "Lastverteilung" wird die Vorbereitung gestartet. Es wird das erforderliche Geschoss **<sup>2</sup>** , in der Regel das unterste Geschoss, sowie die Lastquelle, z.B. eine vertikale Lastverteilung im Kapitel Lastabtrag **<sup>3</sup>** , ausgewählt.

Der StrukturEditor liefert als Vorschlag für den Umfang der einzelnen Strukturelemente alle SE-Wände und SE-Stützen des ausgewählten Geschosses. Die Eigenschaften der Struktur-

elemente erlauben eine gezielte, nachträgliche Bearbeitung. Somit können auch Strukturelemente aus dem Berechnungsmodell entfernt und hinzugefügt werden.

#### **Lastquelle in den Eigenschaften steuern**

Nach der Erzeugung des Berechnungsmodells für die Lastübergabe wird diese in einer Berechnungssicht angezeigt sowie im Fenster "Berechnungsmodelle" 4, unter dem Knoten "StrukturEditor", aufgeführt. Wird hier das Berechnungsmodell markiert, kann die Lastquelle **5** auch jederzeit bearbeitet werden.

Nach der Erzeugung des Berechnungsmodells enthält das Berechnungsmodell nur die Belastungen, die infolge der SE-Wände und SE-Stützen bereitgestellt werden. Die Sicht-Eigenschaften ermöglichen wahlweise die Darstellung der zugehörigen Strukturelemente (Bild 4).

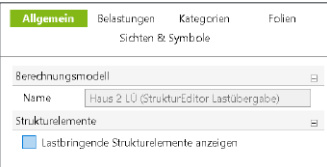

Bild 4. Sicht-Eigenschaften mit Steuerung der Anzeige der lastbringenden Strukturelemente

**Freigabe des Berechnungsmodells**

Nach der Freigabe kann die Lastübergabe in einem Ziel-Strukturmodell, wie einer Tiefgarage, verwendet werden.

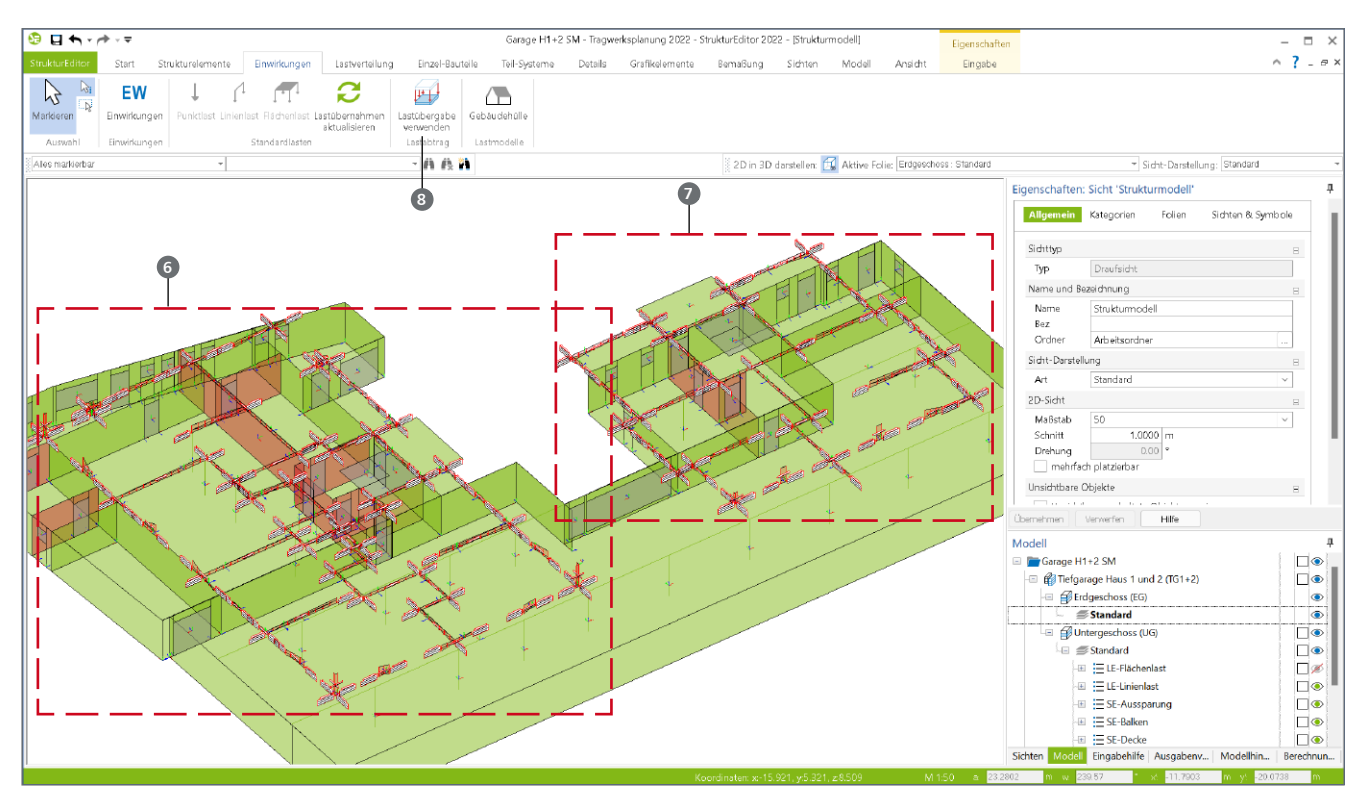

Bild 5. Lastübergabe im Ziel-Strukturmodell verwenden

## **Lastübergabe verwenden**

Nach dem Wechsel aus dem Quell-Strukturmodell in das Ziel-Strukturmodell kann auf alle freigegebenen Lastübergaben im Projekt zugegriffen werden. Bild 5 zeigt die bereits durchgeführten Lastübernahmen aus "Haus 1" **6** und "Haus 2" **<sup>7</sup>** .

Gestartet wird die Lastübernahme mit der Schaltfläche "Lastübergabe verwenden" <sup>8</sup>, aus dem Register "Einwirkungen". In der Folge erscheinen zwei Dialoge, die zuerst die Auswahl der Lastübernahme (Bild 6) und im Anschluss das gewünschte Geschoss im Ziel-Strukturmodell ermöglichen.

| Lastübergabe verwenden |                                               |                                              |                                                      |                                                             |                                                     | $\times$                     |
|------------------------|-----------------------------------------------|----------------------------------------------|------------------------------------------------------|-------------------------------------------------------------|-----------------------------------------------------|------------------------------|
| Vorscheu:              | Benechnungsmockelle:                          |                                              |                                                      |                                                             |                                                     |                              |
|                        | Modell<br>$O$ Has $15M$<br><b>O</b> Hs.s 2 SM | Ursprung<br>StrukturEditor<br>StrukturEditor | Berechnungsmodel Bezeichnung<br>Ha.s 11D<br>Ha.s 210 | StrukturEditor Lastibergabe<br>StrukturEditor LastiJbergabe | Datum<br>05.10.2021 09:37:14<br>05.10.2021 09:43:04 | Mod<br>Shu<br>$\mathsf{S}_n$ |
|                        |                                               |                                              |                                                      |                                                             |                                                     |                              |
|                        |                                               |                                              |                                                      |                                                             |                                                     |                              |
|                        |                                               |                                              |                                                      | <b>OK</b>                                                   | Abbrechen                                           | Hife                         |

Bild 6. Auswahl der im Projekt freigegeben Lastübergaben

Wie Bild 6 aufzeigt, können in einem StrukturEditor-Modell beliebig viele Lastübergaben verwendet werden. Das Versionsprojekt "Winnender Tor" zeigt im StrukturEditor-Modell "Garage H1 + 2 SM" (Bild 1) eine typische Situation aus der Praxis, in der mehrere aufgehende Gebäude auf einer gemeinsamen Tiefgarage gegründet werden.

# **Fazit**

Bereits nach gut einem Jahr in der praktischen Anwendung erfreut sich der StrukturEditor einer stark wachsenden Anwenderzahl. Neue Merkmale, wie die Lastübergabe, unterstreichen weiter den hohen praktischen Bezug und vergrößern kontinuierlich den Anwendungsbereich des StrukturEditors noch weiter auf sehr große und komplexe Projekte.

Dipl.-Ing. (FH) Markus Öhlenschläger mb AEC Software GmbH mb-news@mbaec.de

# **Preise und Angebote**

E100.de StrukturEditor – Bearbeitung und Verwaltung des Strukturmodells Weitere Informationen unter https://www.mbaec.de/modul/E100de

Es gelten unsere Allgemeinen Geschäftsbedingungen. Änderungen und Irrtümer vorbehalten. Alle Preise zzgl. Versandkosten und MwSt. – Hardlock für Einzelplatzlizenz je Arbeitsplatz erforderlich (95,- EUR). Folgelizenz-/Netzwerkbedingungen auf Anfrage. – Stand: März 2022

Unterstütztes Betriebssystem: Windows 10 (64)